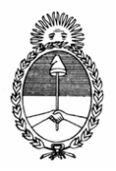

 Ministerio de Justicia y Derechos Humanos Unidad de Información Financiera

# **Sistema de Reporte de Operaciones Masivo "SROM"**

Manual de Usuario

**Fecha creación: 07/09/2011 Fecha actualización: 09/02/2012** 

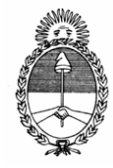

Ministerio de Justicia y Derechos Humanos Unidad de Información Financiera

#### **Índice**

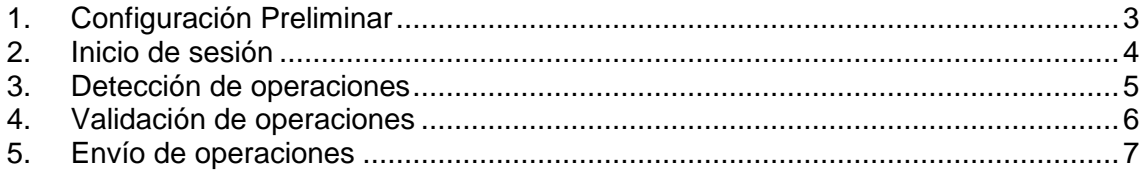

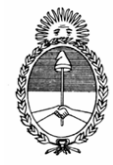

Ministerio de Justicia y Derechos Humanos Unidad de Información Financiera

# **1. Configuración Preliminar**

Antes de ingresar por primera vez en el Sistema deberá previamente consultar la pantalla de Configuración. Para ello haga clic en Inicio – Todos los Programas – SROMasivo – Configurar SROMasivo

El motivo de la configuración inicial es debido a que el SRO Masivo utiliza Internet y si usted accede a la red mediante un Proxy, deberá configurar su conexión con dicho servidor especificando host, puerto y usuario y contraseña si son requeridos. De manera contraria, el Sistema no inicializará y arrojará un error de conexión. Si usted no accede a través de ningún Proxy, esta configuración no será necesaria.

Además de la conexión, en la pantalla de Configuración usted podrá establecer la ubicación de la carpeta utilizada para la importación, como también las carpetas de destino de archivos enviados OK y los enviados con Error.

Si lo desea, también podrá configurar la ubicación de los archivos de Log de Actividades y Errores.

Usted podrá ingresar a la Configuración del SRO Masivo en cualquier momento e inclusive desde la misma aplicación SRO Masivo, haciendo clic en la opción "Configuración" que se encuentra en la barra de menú principal.

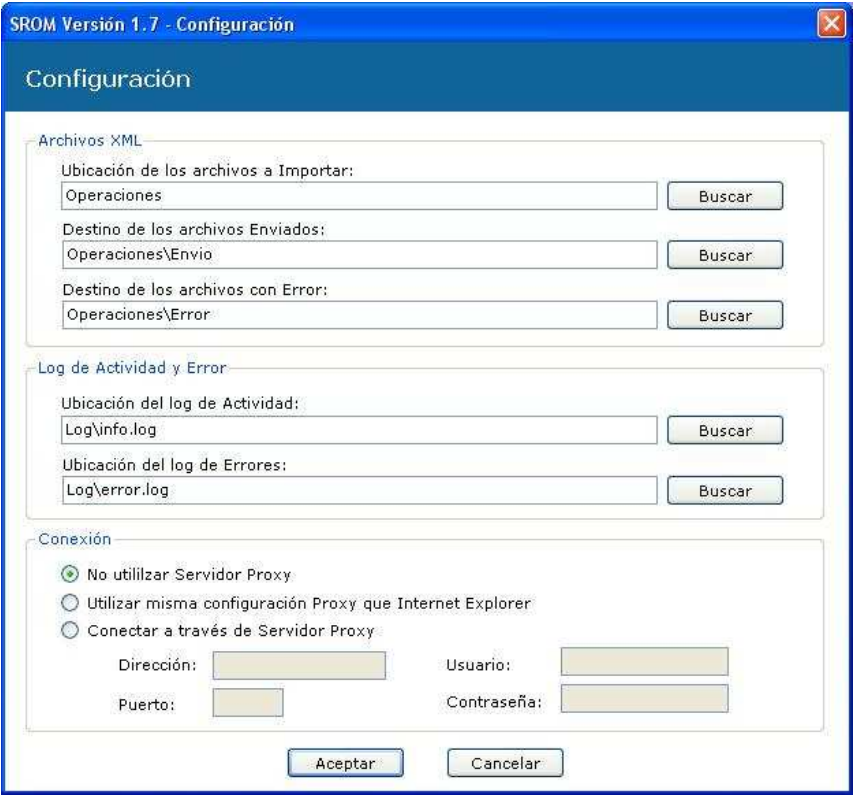

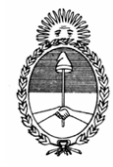

Ministerio de Justicia y Derechos Humanos Unidad de Información Financiera

# **2. Inicio de sesión**

Para ingresar al Sistema deberá utilizar las mismas credenciales que utiliza para acceder al Sistema de Reporte de Operaciones Online de la UIF. Esto significa que la PC donde el corra el programa debe tener acceso a Internet.

Si aún no está registrado en el SRO como Sujeto Obligado, ingrese al sitio Web de la UIF http://www.uif.gov.ar y en la sección del SRO Vía Web usted podrá encontrar los manuales de Registración que detallan el proceso de registro.

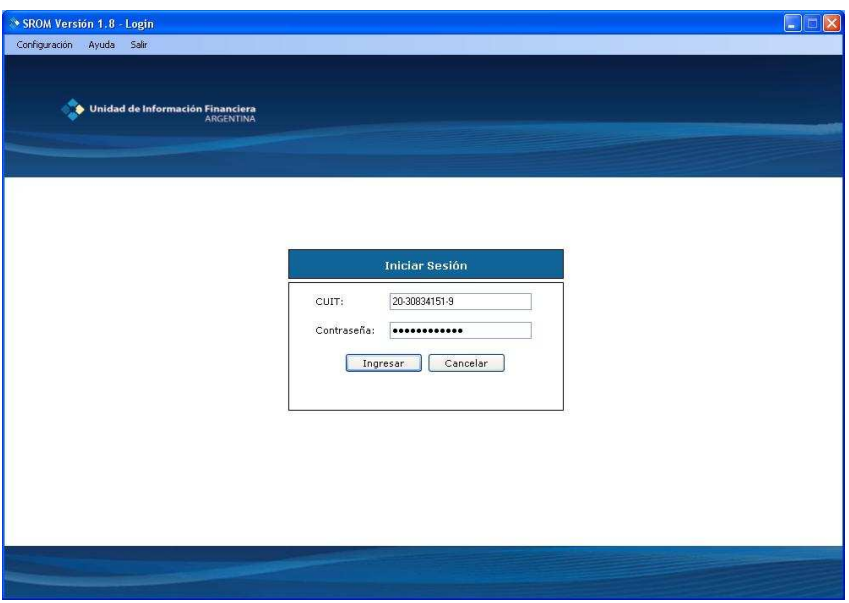

Si usted posee más de un Tipo de Sujeto registrado, le aparecerá la siguiente pantalla:

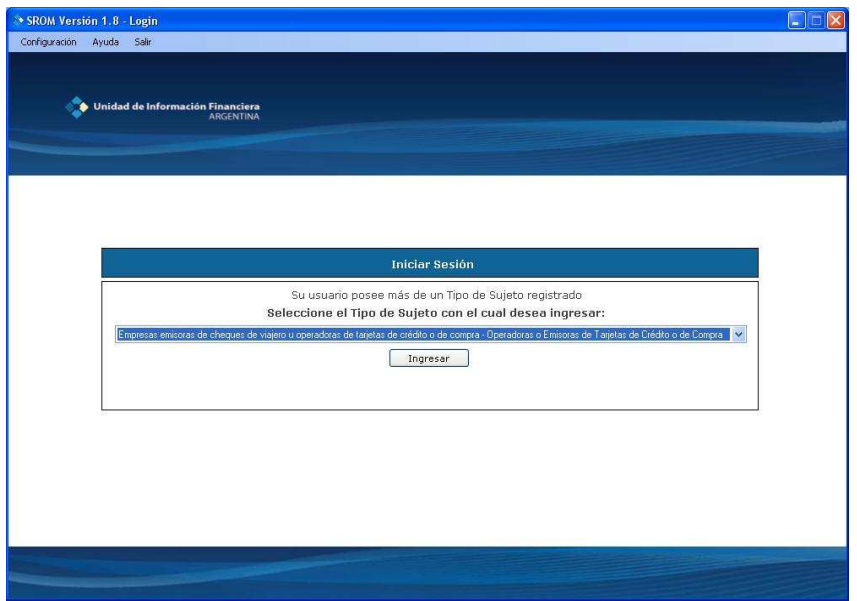

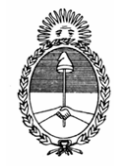

Ministerio de Justicia y Derechos Humanos Unidad de Información Financiera

# **3. Detección de operaciones**

El primer paso para poder reportar operaciones a la UIF es presionar el botón **Refrescar**, de esta forma se validan las operaciones que se encuentran en la carpeta especificada en el punto 2-a. Esta validación simplemente hace hincapié en que cada archivo con extensión **.xml** esté bien formado.

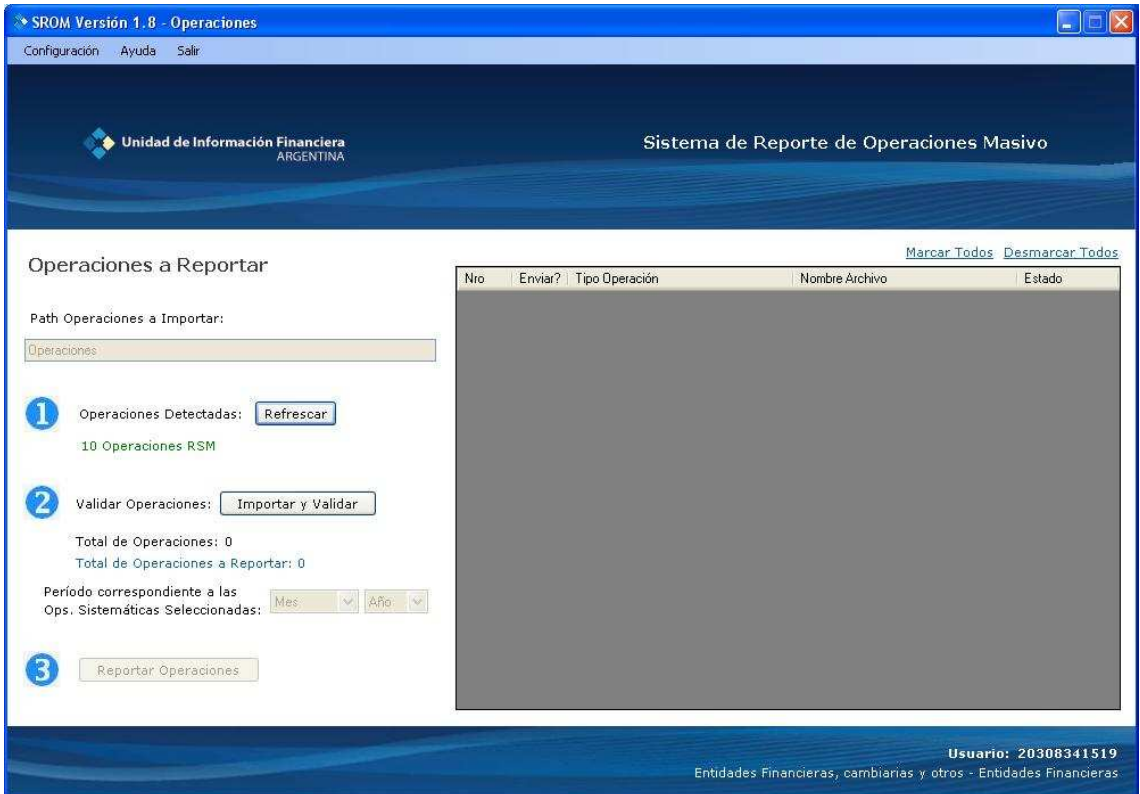

Si existen archivos incompletos se informa mediante un cartel el nombre de cada archivo:

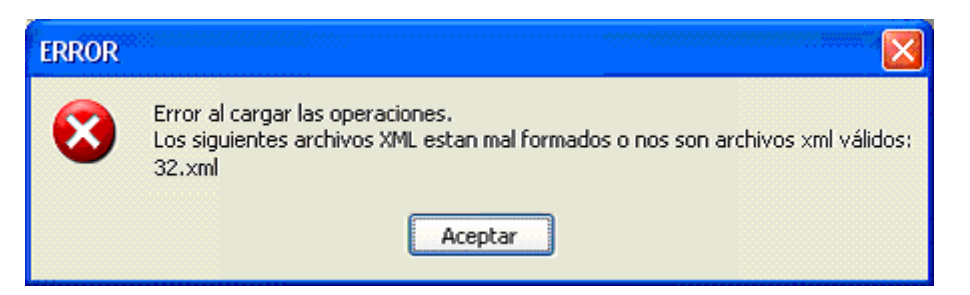

Si algún archivo no está bien formado el sistema no permitirá pasar al punto 4. Deberá corregir o quitar el/los archivo/s con error y presionar nuevamente el botón **Refrescar**.

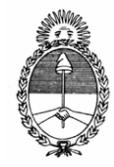

Ministerio de Justicia y Derechos Humanos Unidad de Información Financiera

### **4. Validación de operaciones**

Una vez hecha la validación del punto 3 se procese a la validación de los archivos contra los esquemas pertinentes. Presionando el botón **Importar y Validar** el sistema arrojará en una grilla todas las operaciones detectadas y si han sido bien validadas o no. Las operaciones válidas estarán con color blanco de fondo y estado Ok, las que no, estarán grisadas y con estado Error.

Usted puede ver cuál ha sido el error de las operaciones no válidas pasando con el puntero del mouse sobre el icono de exclamación rojo.

Además, si en el listado de operaciones a enviar se encuentran operaciones de tipo RSM, será necesario especificar el Período (mes y año) al que pertenecen.

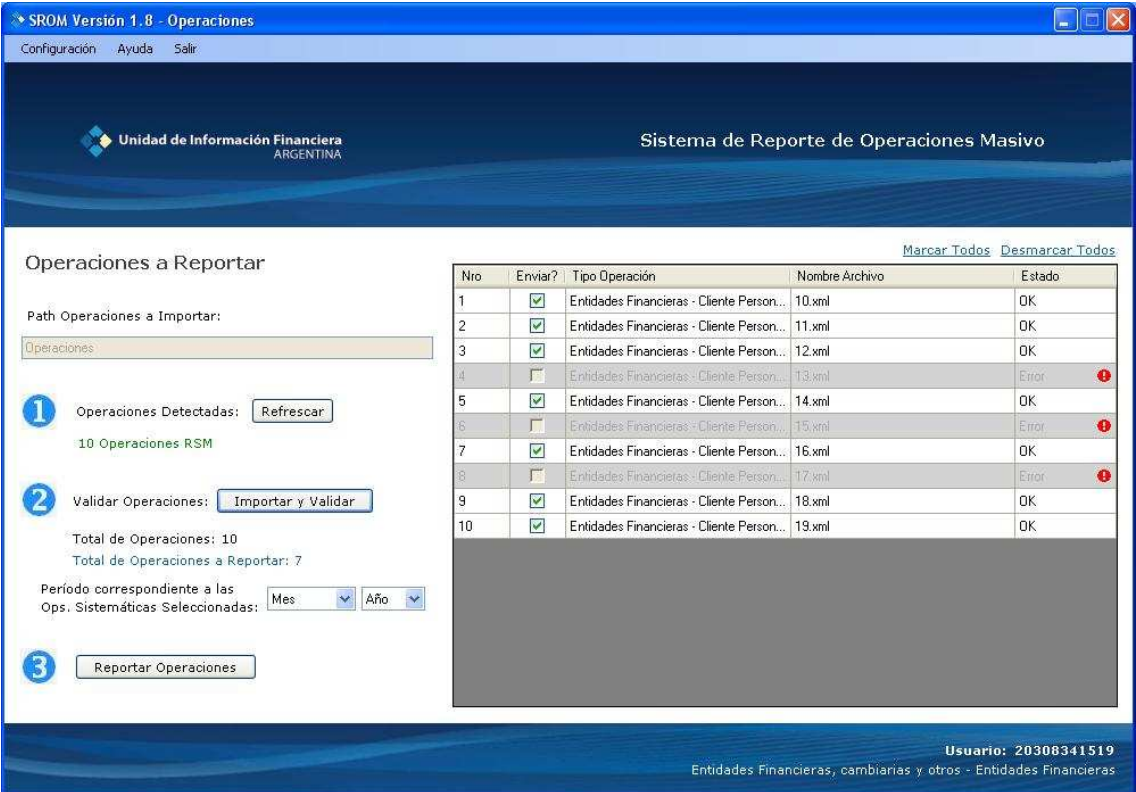

En este punto usted puede presionar el botón **Reportar Operaciones** aún existiendo en la grilla operaciones no válidas. Cabe aclarar que solamente se enviarán a la UIF las operaciones con estado Ok.

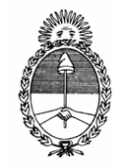

Ministerio de Justicia y Derechos Humanos Unidad de Información Financiera

### **5. Envío de operaciones**

Las operaciones válidas del punto 4 comenzarán a enviarse a la Unidad de Información Financiera. La grilla (Similar a la mostrada en el punto 4) arroja el estado de cada envío y la última columna muestra el Nro de control con el que cada operación fue reportada.

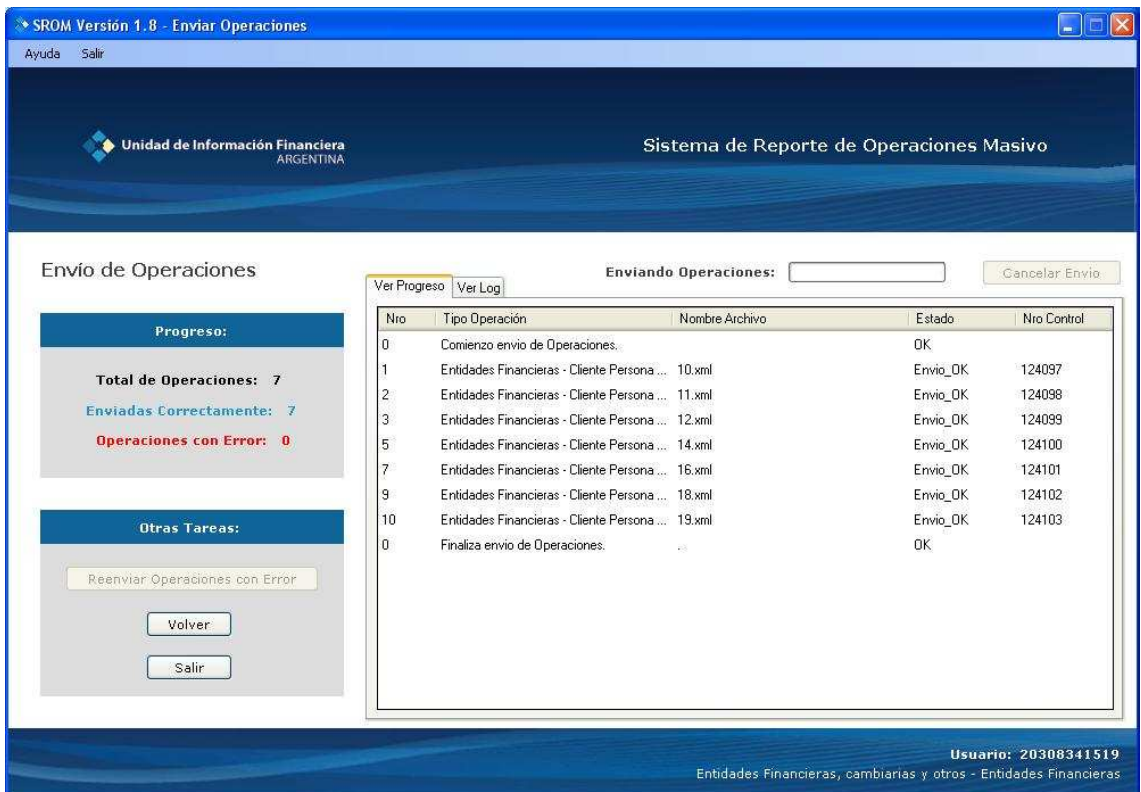

La solapa "Ver Log" muestra un log con las actividades realizadas desde que comienza el envío hasta que finaliza. Este mismo log es guardado en el archivo Log de Actividades que se encuentra dentro de la ubicación especificada en la Configuración de la aplicación.

Además, los archivos XML que corresponden a las operaciones que son enviadas correctamente son movidos a la carpeta de Envío.

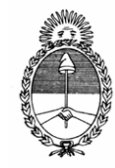

Ministerio de Justicia y Derechos Humanos Unidad de Información Financiera

Una vez finalizado el envío usted podrá:

-Reenviar las Operaciones con Error -Volver a la pantalla de Importación -Salir del Sistema

De existir alguna operación con error en el envío se informa mediante el icono con signo de exclamación rojo cuál ha sido el inconveniente. Un error típico puede ser el envío de una operación que ya ha sido enviada, en cuyo caso se le informará el número de control registrado en la UIF y no deberá realizar ninguna acción. Si existieran errores en la comunicación deberá intentar reenviarlas.

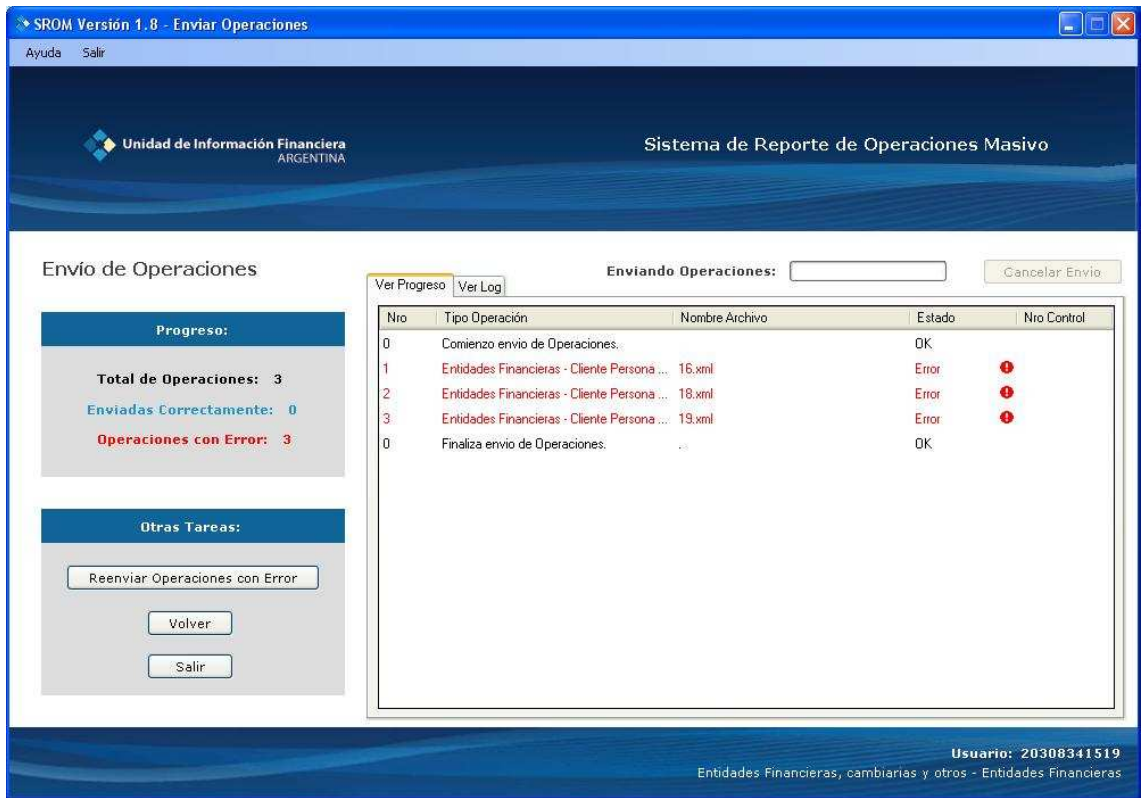

Los archivos XML que corresponden a las operaciones que no son enviadas debido a un error, son movidos a la carpeta de Error.

El sistema escribe un Log de información y otro de errores especificados en la Configuración de la aplicación.

Para ver las operaciones que ha enviado, puede ingresar al sitio Web del SRO (SRO Vía Web) que se encuentra en la página de la UIF http://www.uif.gov.ar